#### **Accommodations - Self-Registration Guide** Updated: January 18, 2022

Below is a step-by-step guide to communicating your accommodations to your instructor(s).

#### **Step 1:**

From Memorial's main webpage ([www.mun.ca](http://www.mun.ca/)), click on 'Log in' in the upper right-hand corner of the page:

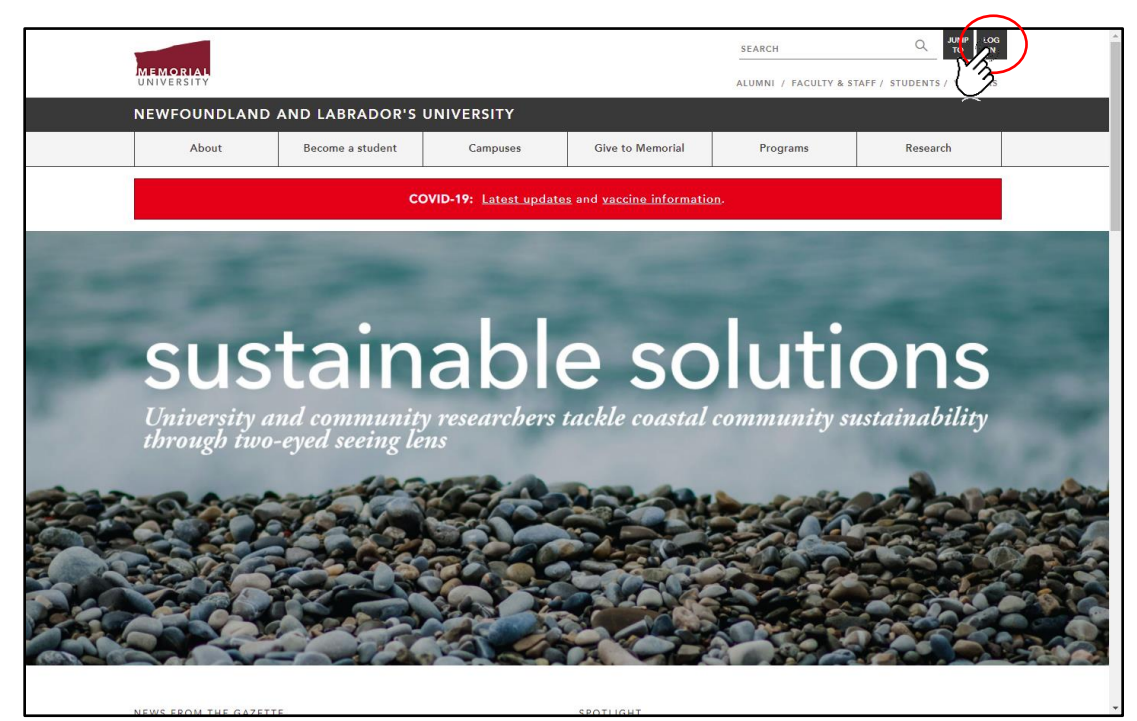

## **Step 2:**

Select 'my.mun.ca' from the options:

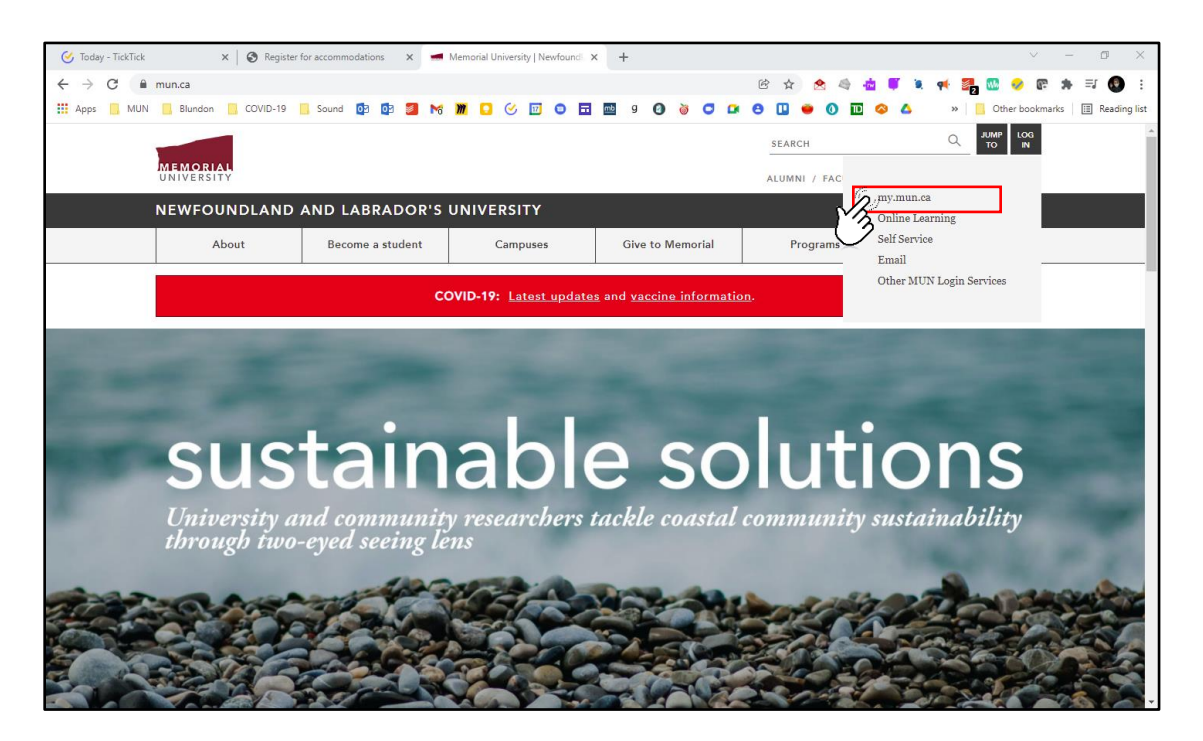

#### **Step 3:**

Log into MUN using your Memorial log-in credentials:

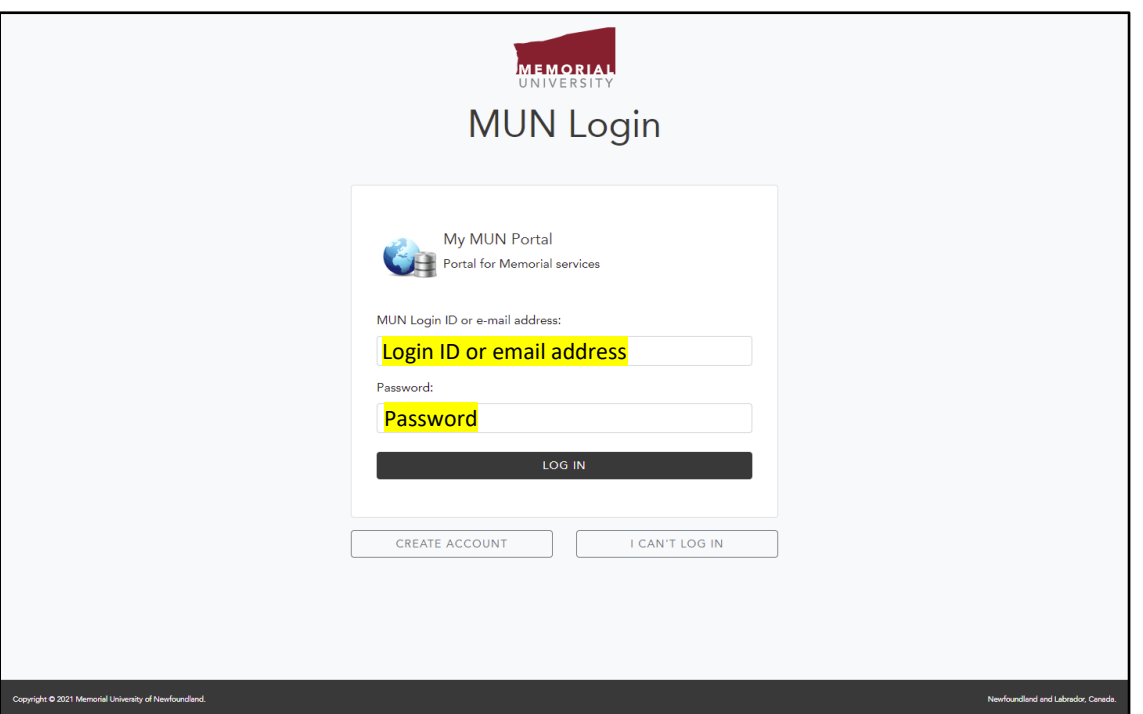

### **Step 4:**

On the "Students" tab in my.mun.ca, find the 'Student Services' and press 'Launch':

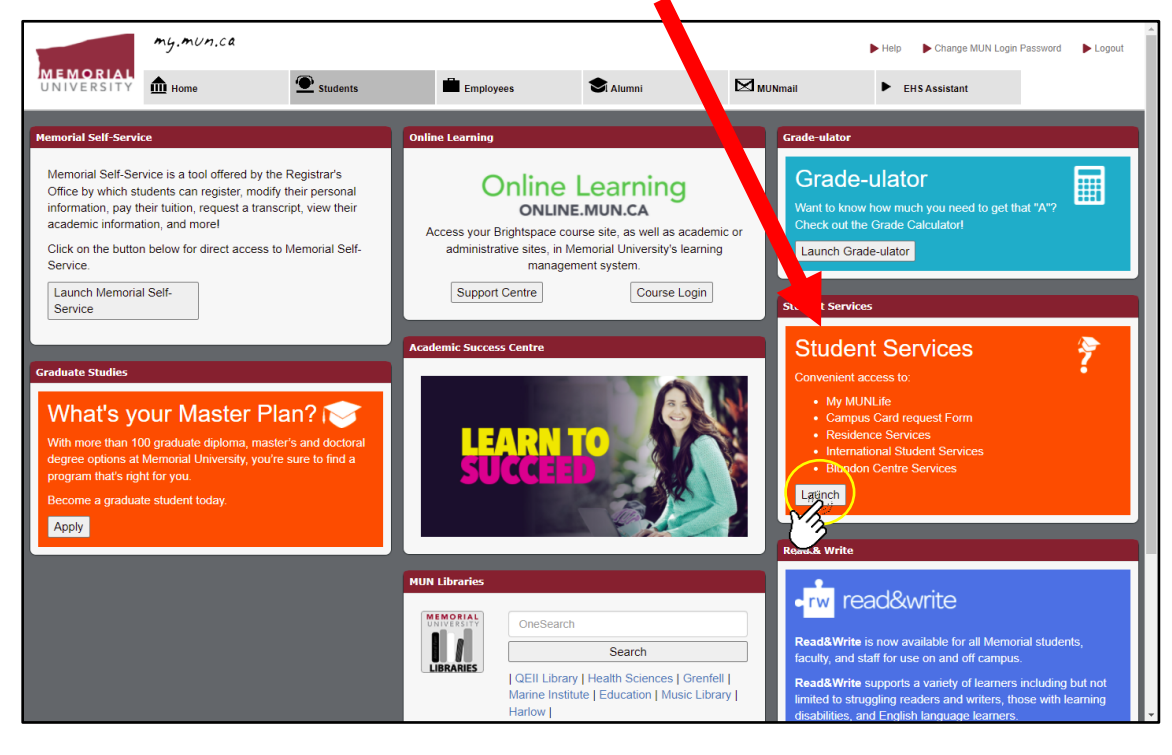

### **Step 5:**

At the bottom of this pop-up window, select "Blundon Centre Services" to launch the Clockwork Web Portal (website):

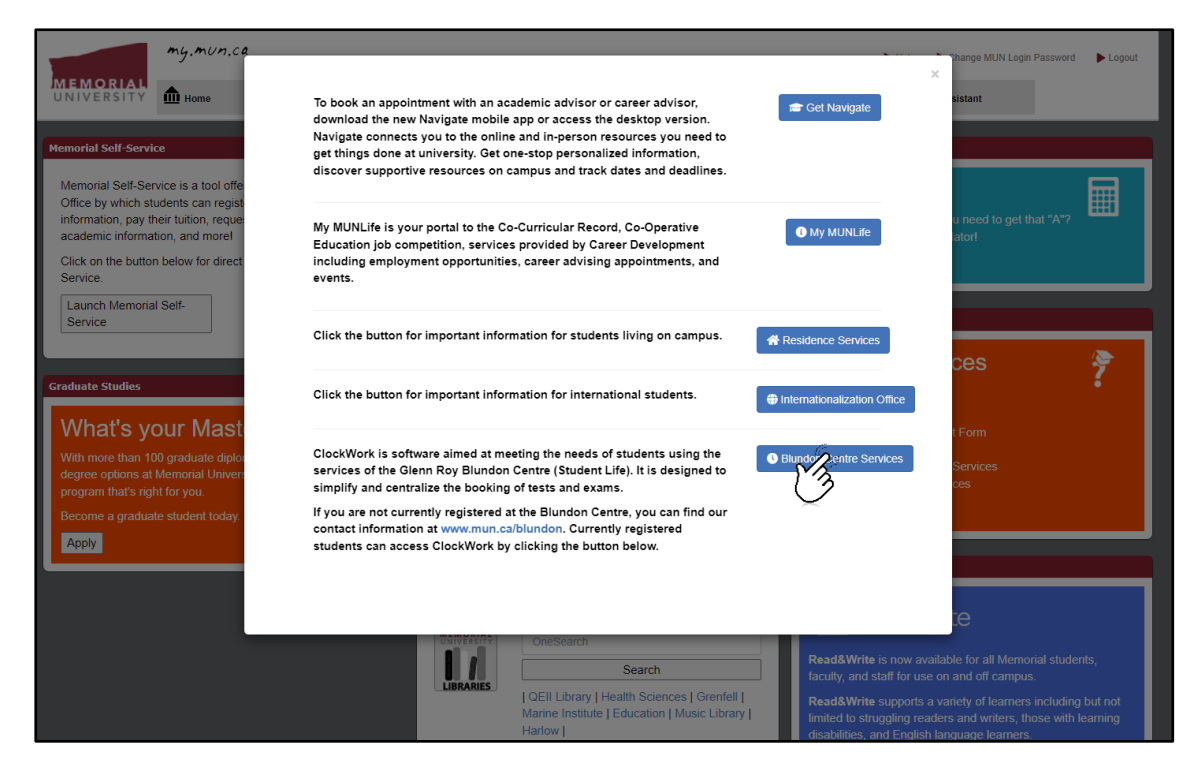

## **Step 6:**

You are now on your personalized Clockwork dashboard. From this webpage, choose "Request Accommodation Letter" to launch the Accommodations portal:

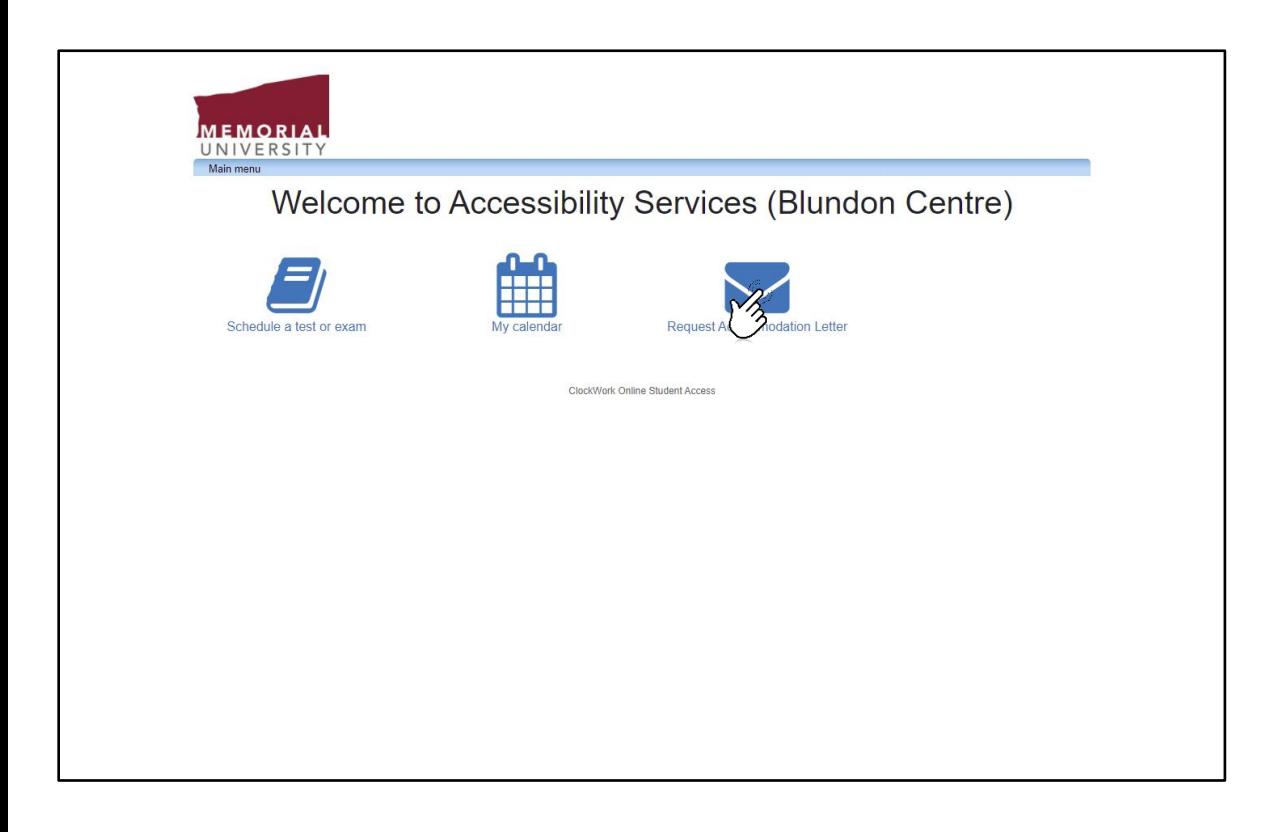

**Step 7:** 

From the Accommodations main page, select "Accommodations" tab:

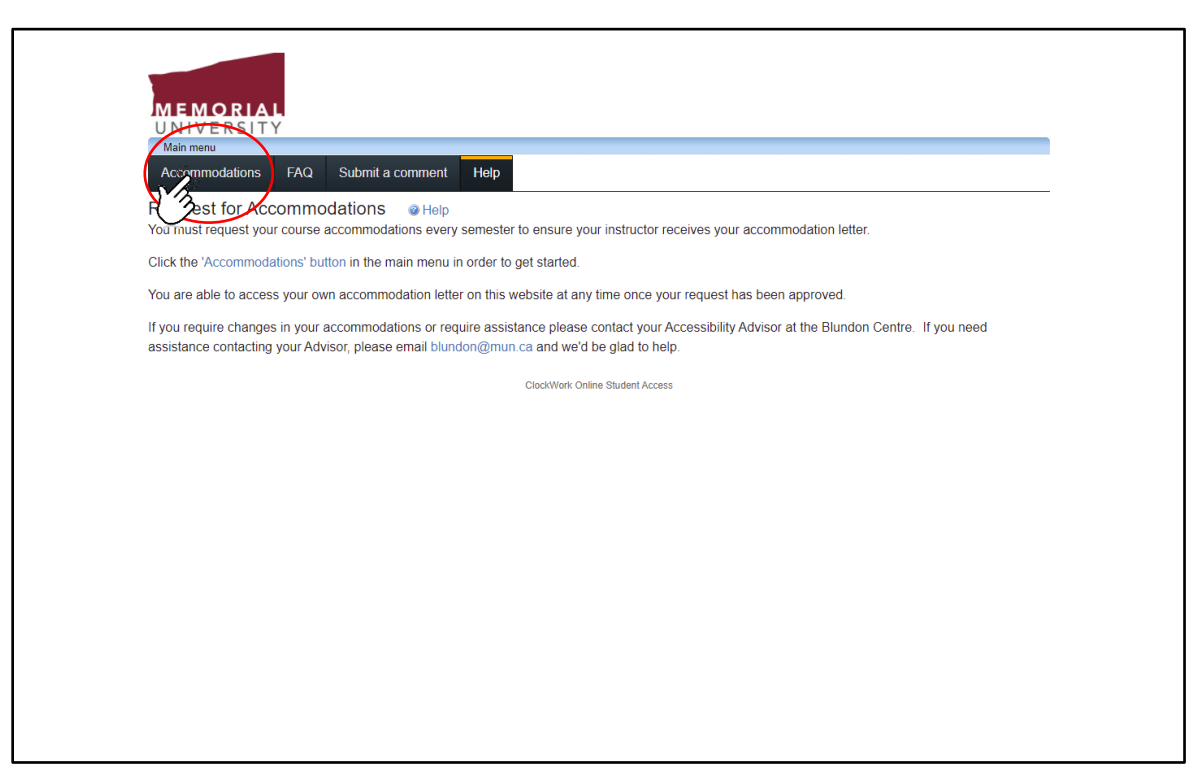

**Step 8:**

On this "*Request Accommodations*" page, you will see:

 $\bullet$  A list of all your registered courses for the *current semester* 

 $\Theta$  The status of your accommodation request

**6** The request button

 After you submit the request, an option will appear for you to download a copy of your Letter of Accommodation (some students print these off for their own records, or share them with instructors)

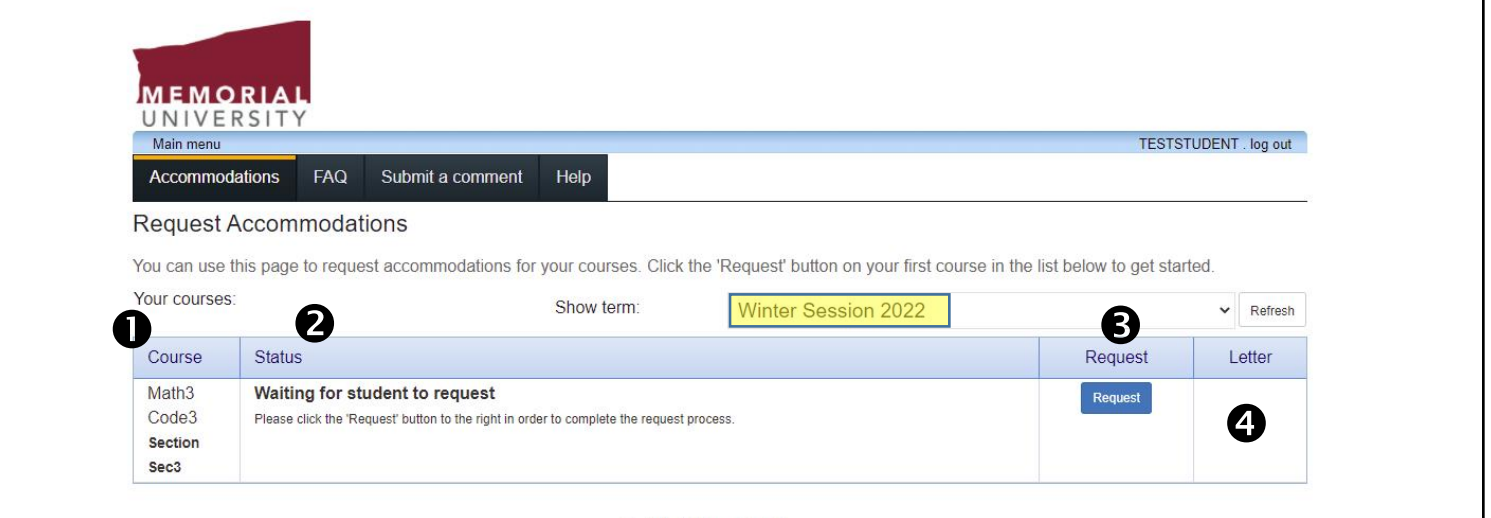

ClockWork Online Student Access

# **Step 9:**

Ē

At the top of this website, you will choose:

- A. The accommodations you wish to avail of, and
- B. The courses in which you need certain accommodations.

All of your approved accommodations will populate on the left side of the page, as shown below.

The courses for which you are registered will appear on the right:

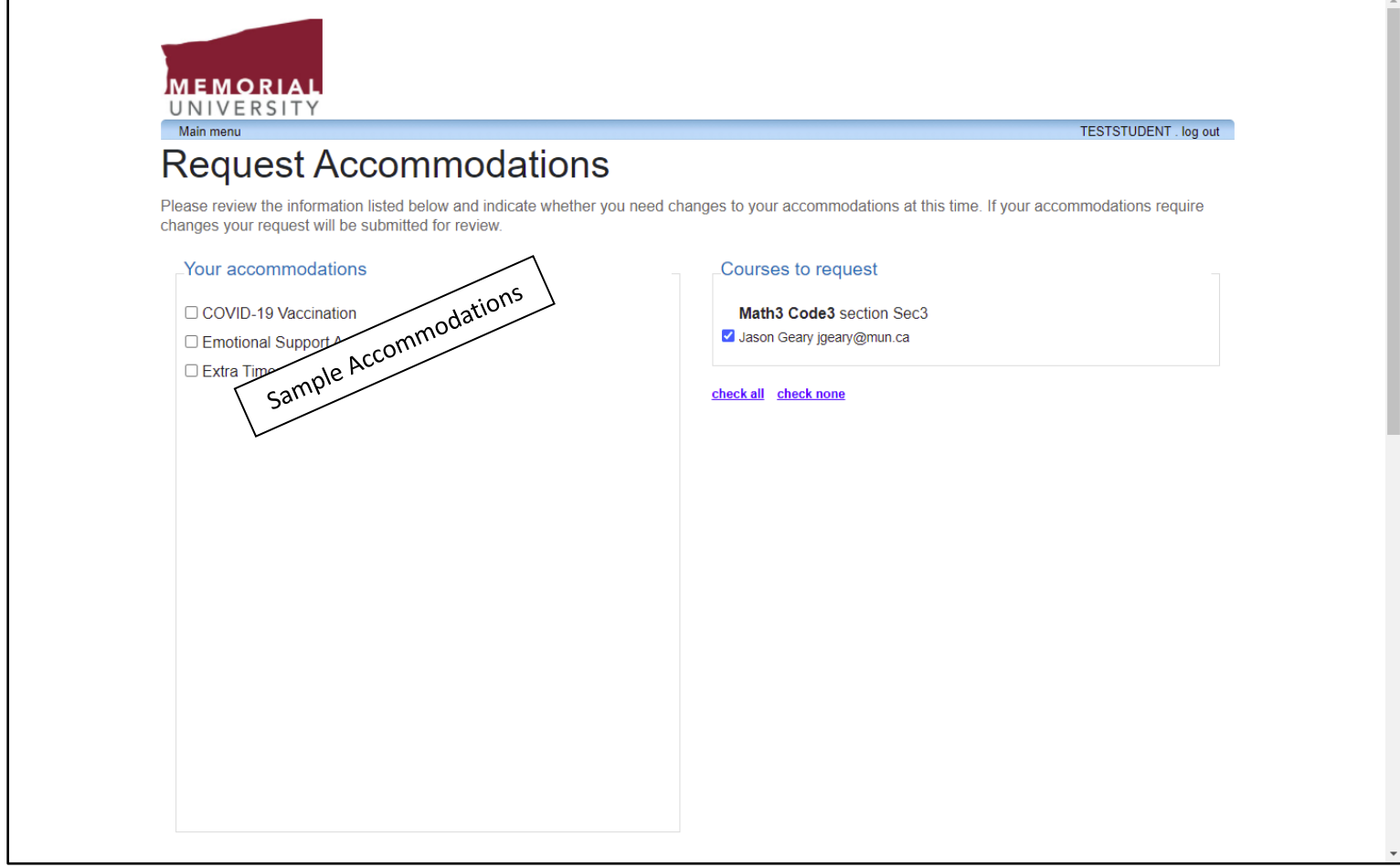

### **Step 10:**

After selecting the accommodations you would like to use in each particular course, you will have to select "My accommodation(s) are correct the way they are", before finalizing your request. If your accommodations need to be adjusted, or you feel an accommodation is missing, please contact your Accessibility Advisor.

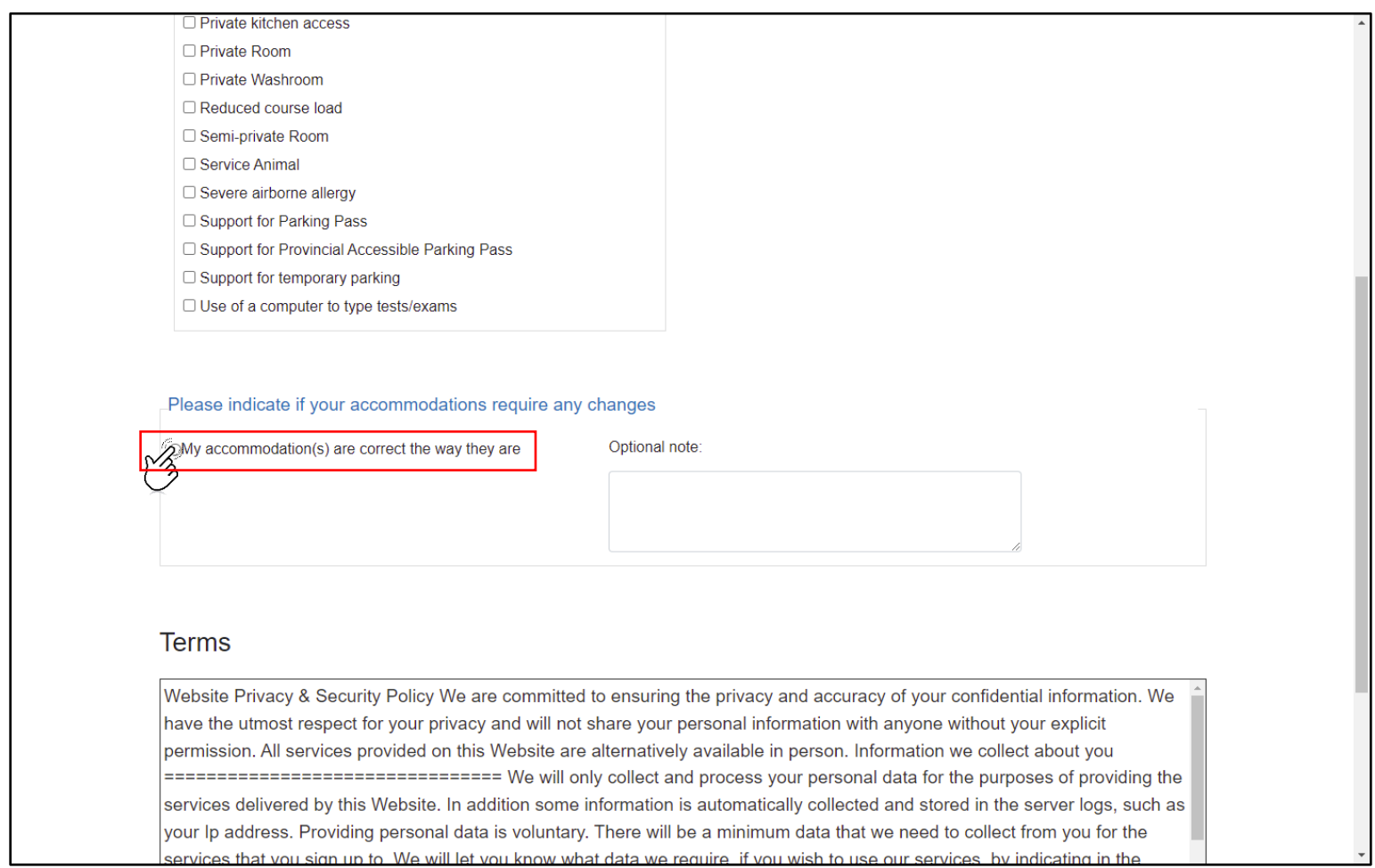

#### **Step 11:**

The final step in this process requires you to read and agree to the terms outlined regarding privacy and security and hit the "Submit" button. Hitting "Submit" finalizes the process and emails a notification to your instructor(s) about your accommodations.

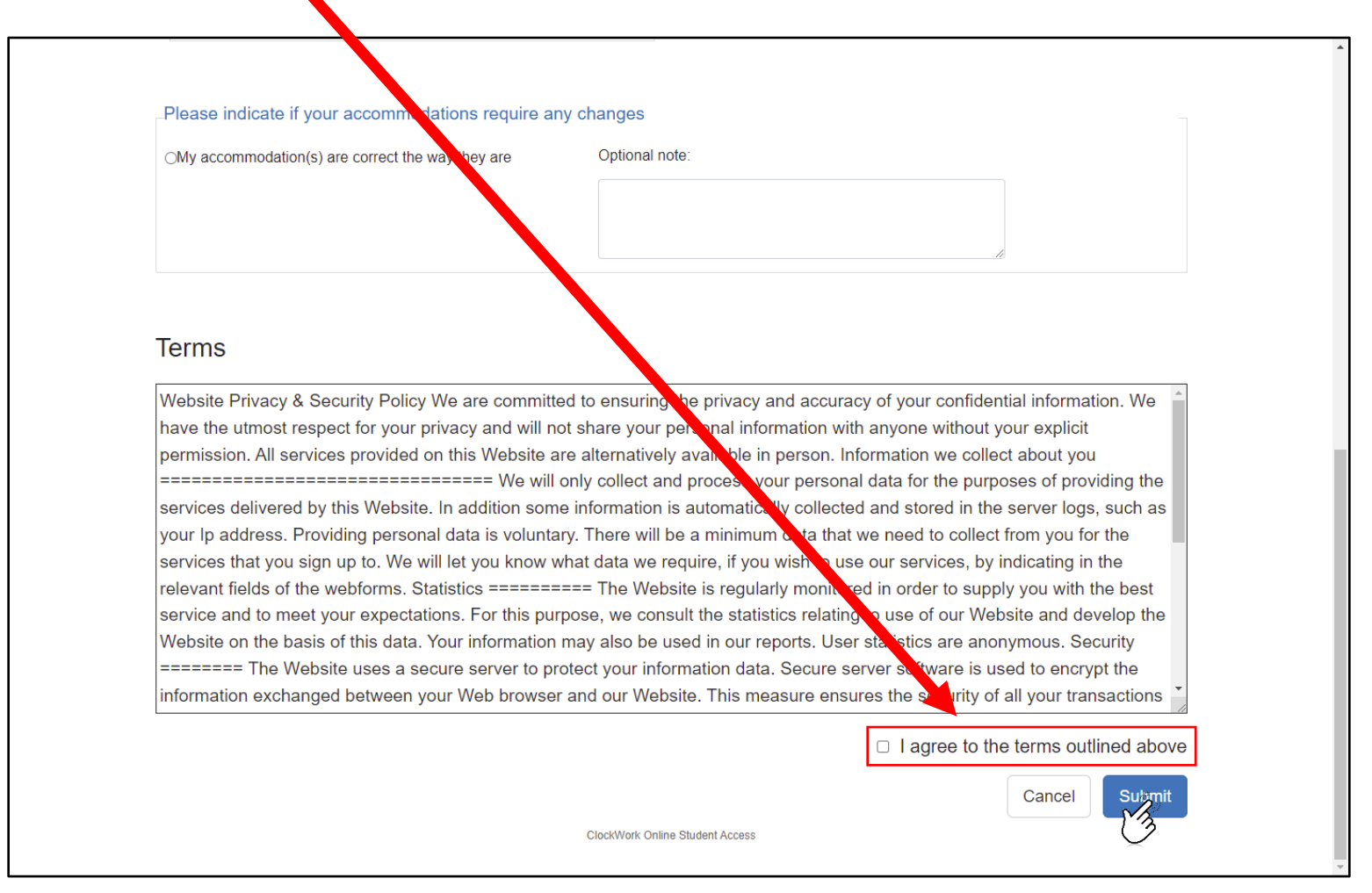

**>> End of Guide <<**